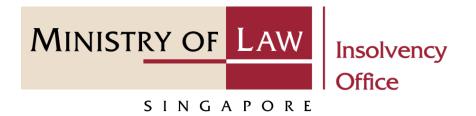

#### CORPORATE INSOLVENCY DIVISION

# Submit Gazette and Newspaper Advertisement (Compulsory Winding Up)

User Guide for CIMS Internet Portal

https://eservices.mlaw.gov.sg/io

Last updated on 28 Feb 2022

## Table of Content

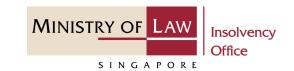

| S/No. | User Guide                                            | Page      |
|-------|-------------------------------------------------------|-----------|
| 1.    | General Information                                   | <u>3</u>  |
| 2.    | Gazette and Newspaper Advertisement – Dashboard       | <u>4</u>  |
| 3.    | Gazette and Newspaper Advertisement – Introduction    | <u>5</u>  |
| 4.    | Gazette and Newspaper Advertisement – Company Details | <u>6</u>  |
| 5.    | Gazette and Newspaper Advertisement                   | <u>7</u>  |
| 6.    | Gazette and Newspaper Advertisement – Confirmation    | <u>14</u> |
| 7.    | Gazette and Newspaper Advertisement – Acknowledgement | <u>16</u> |

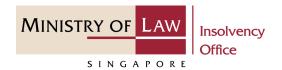

#### **General Information**

- 1) CIMS Internet URL: https://eservices.mlaw.gov.sg/io
- 2) Please ensure that you access the Portal using the latest versions of Chrome, Microsoft Edge or Safari.
- 3) Singpass login is required to access the e-services.
- 4) You may click on → Arrow Down icon to select from a dropdown or click on the box to filter the options.
- 6) If you encounter any issue, please contact us at <a href="ContactUs@OneMinLaw">ContactUs@OneMinLaw</a>.

#### Gazette and Newspaper Advertisement - Dashboard

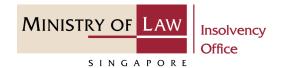

- 1 After you have logged in to the CIMS E-Service Portal:
  - From the top menu, click on **E**-SERVICES
- 2 Select the **Submit Gazette and Newspaper Advertisement.**

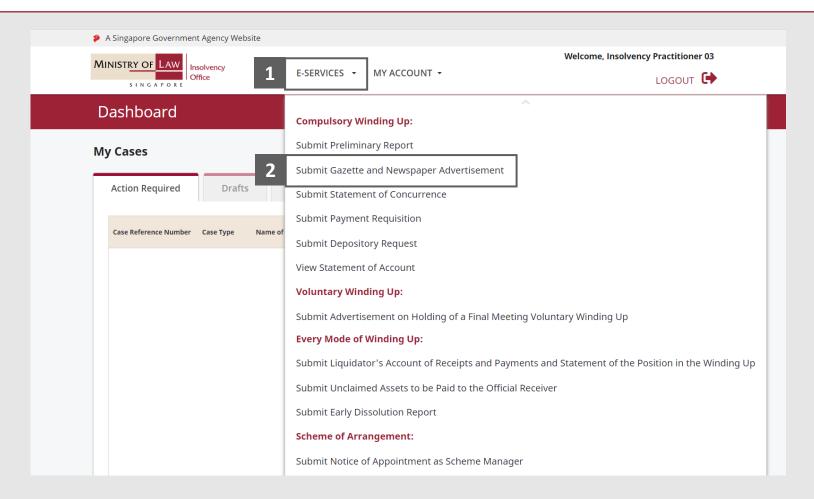

#### Gazette and Newspaper Advertisement - Introduction

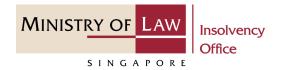

- 1 Read the notes carefully.
- 2 Click on the **Proceed** button.

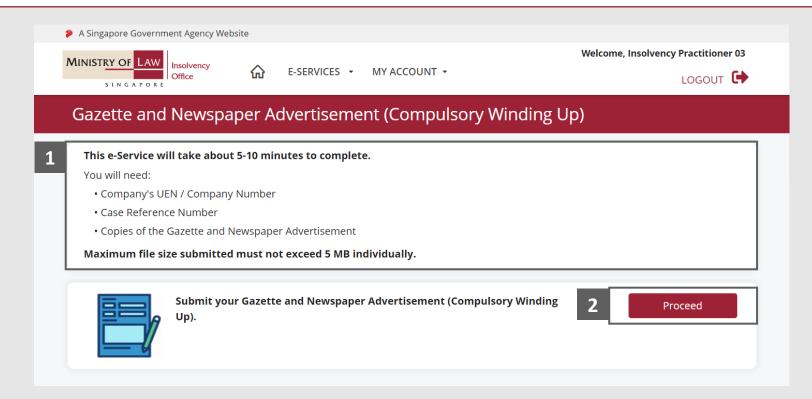

#### Gazette and Newspaper Advertisement – Company Details

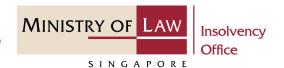

- 1 Enter the Case Reference
  Number or the UEN /
  Company Number
- 2 Click on the **Proceed** button.

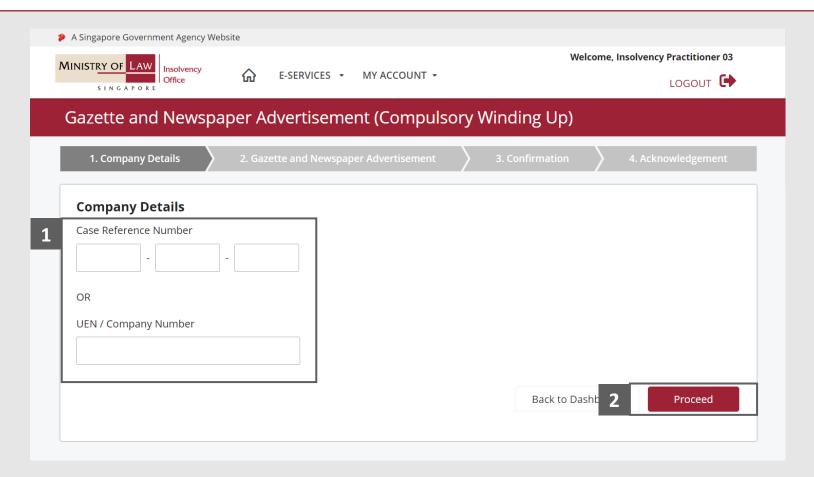

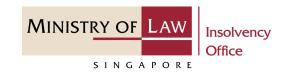

- 1 Enter the Particulars of
  Gazette and Newspaper
  Advertisement information.
- 2 Use the **Choose File** function to upload supporting document.

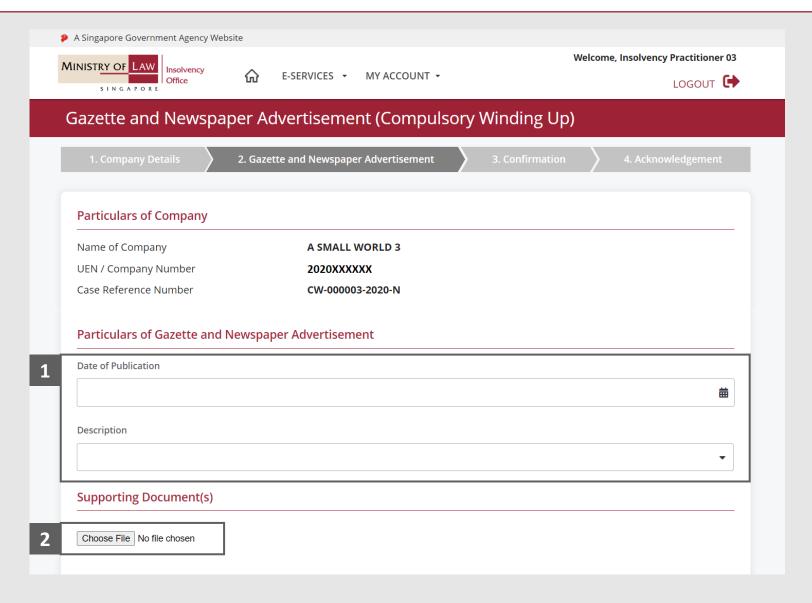

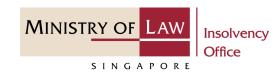

- 3 Select a document to be uploaded
- 4 Click **Open** to upload the selected file.
- Supporting document.

  You may click on the **Delete**button to delete the
  document.
- 6 Click on the **Add** button to save the entered information.

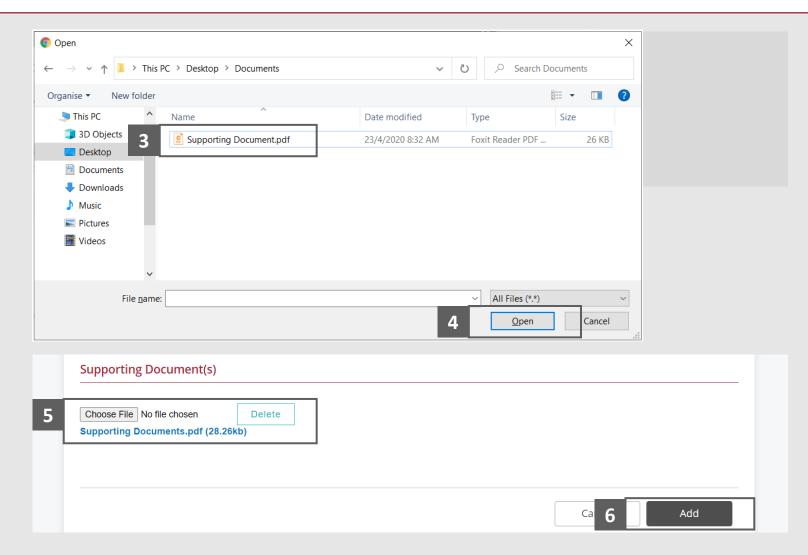

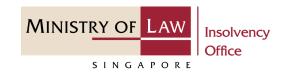

- 7 Verify the added Gazette and Newspaper Advertisement record.
- Turn on the option Add
  Gazette and Newspaper
  Advertisement to add another
  Advertisement.

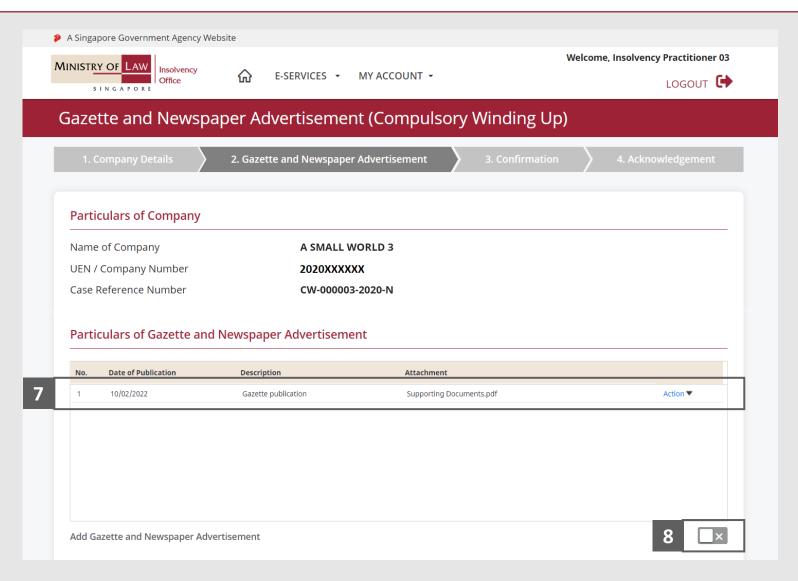

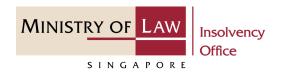

9 Click on the **Action** dropdown and select **Edit** to update the selected record.

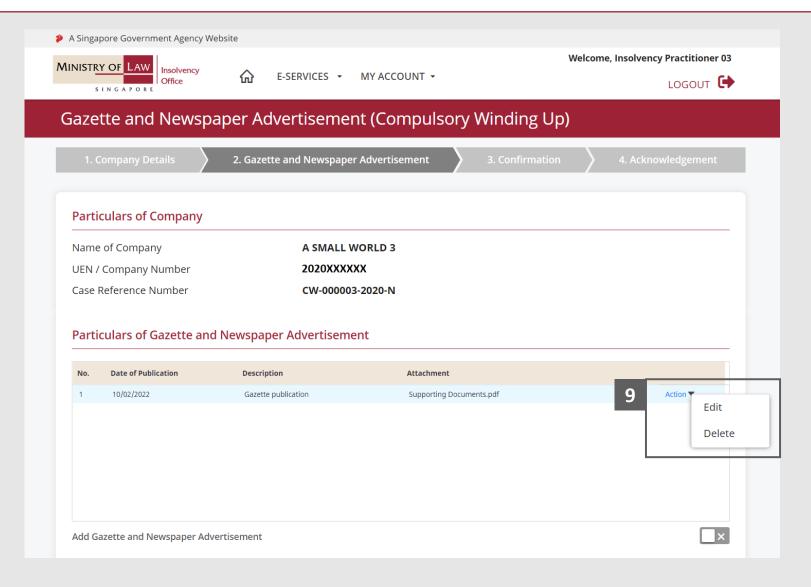

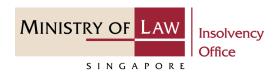

- Edit the Advertisement Details.
- Click on the **Update** button to save the changes.

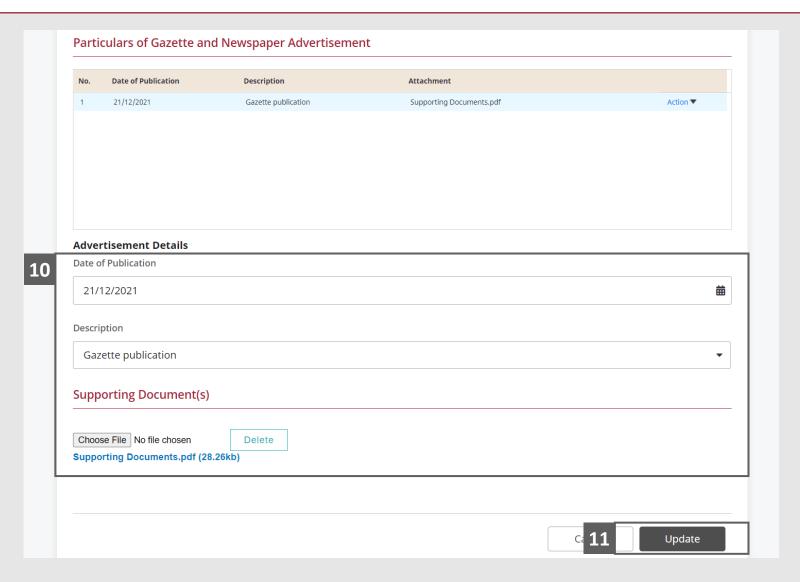

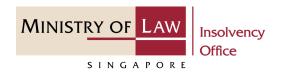

- Click on the **Action** dropdown and select **Delete** to delete a record.
- Click on the **Yes** button to acknowledge the confirmation message.

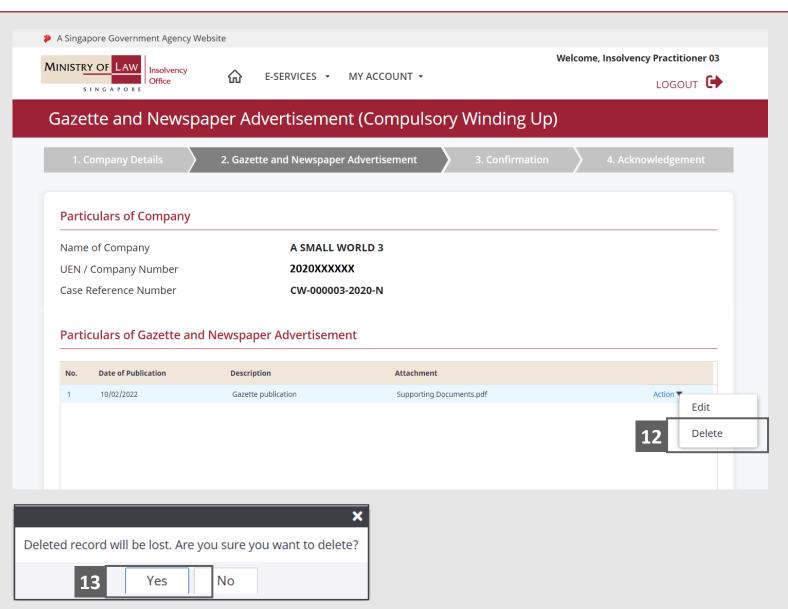

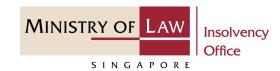

- 14 Update the Contact Information.
- 15 Click on the **Proceed** button.

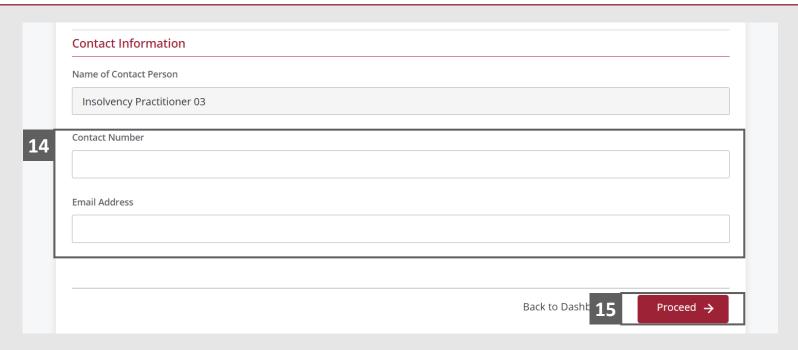

#### Gazette and Newspaper Advertisement – Confirmation

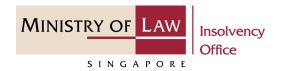

1 Review the information on the confirmation page.

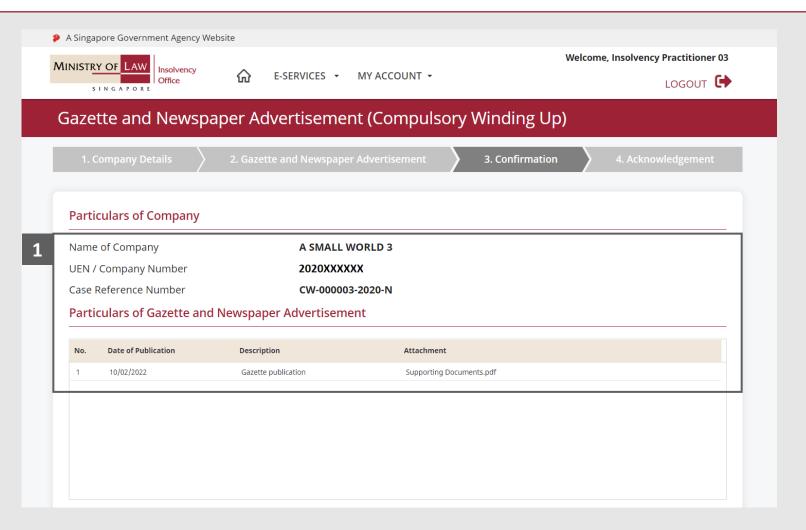

#### Gazette and Newspaper Advertisement – Confirmation

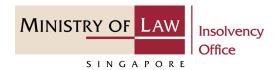

- 2 Continue to review the information.
- Read the notes carefully and turn on the option to make the declaration.
- 4 Click on the **Submit** button.

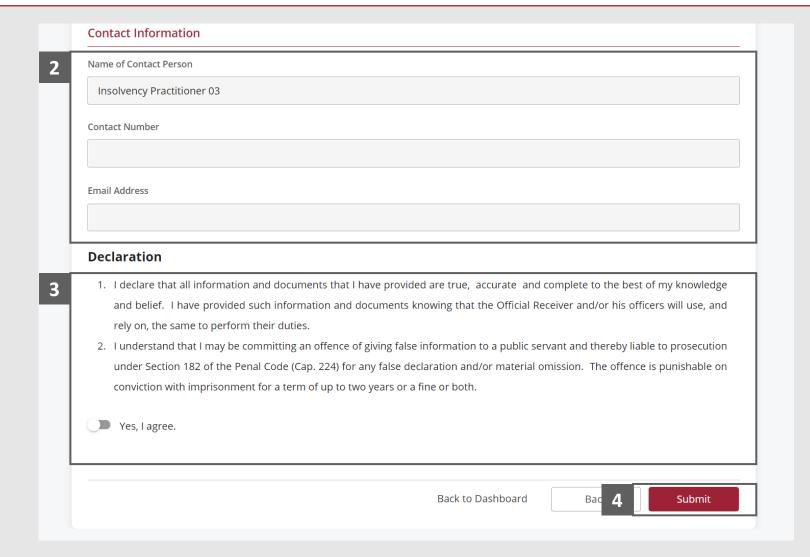

#### Gazette and Newspaper Advertisement – Acknowledgement

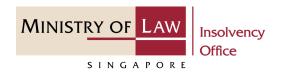

Click on the **Print** button to view the PDF document of the submitted application
You may also click on the **Back** to **Dashboard** button for the other F-services.

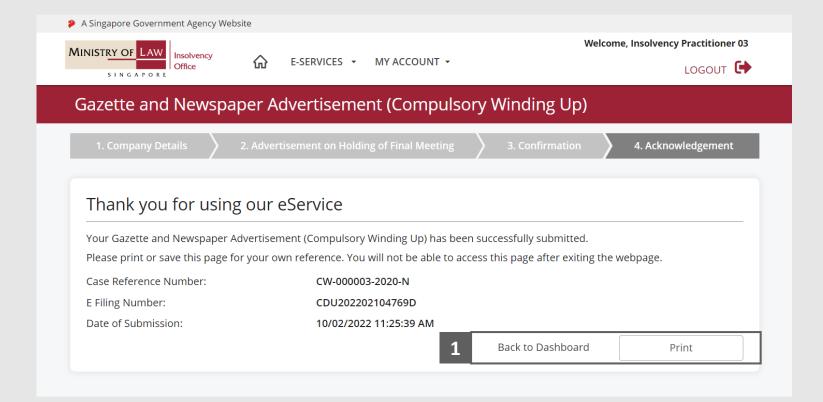